### OTC Student Wireless Network

(Connection Instructions for *[Windows 8](#page-2-0)*, *[Windows 7](#page-3-0)*, *[MAC OSX,](#page-4-0) [iOS](#page-5-0)* and *[Kindle](#page-6-0)*)

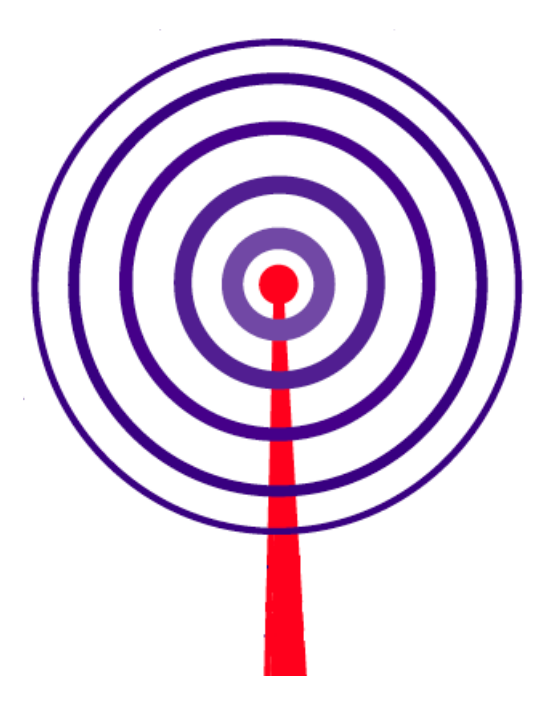

- **Note:** The OTC student wireless network conforms to the IEEE 802.11 a/b/g protocol and standards.
- **Warning:** Wireless networks are not secure. Examples of actions that should not be conducted on wireless networks include transferring credit card information and logging onto a site or computer with a password. This information can be captured and used by other people.

## Connecting to the OTC Wireless Network

This document outlines the steps to connect to the OTC wireless network with your laptop or other wireless enabled device. These instructions are not intended to be step-by-step instructions, but a guide to the basic configuration needed to connect to the wireless network.

If you encounter problems configuring your wireless device, stop by the Student Help Desk in the IC Atrium, call the IT Computer Help Desk at 417-447-7548, or come to the IT Computer Help Desk in Graff Hall 203. We will provide limited support for personal laptops that are experiencing issues accessing the OTC wireless network. Due to staffing resources we may have to set up a time for you to bring in the laptop to look at the issue.

As per the OTC Computer User Agreement **online gaming is not supported**.

Before accessing the wireless network for the first time, you need to have your OTC account password changed from the default. You can change your password by logging on to a campus computer. The ICE 223 Open Computer Lab and the kiosks computers are available for your use.

To connect to the student wireless network you need the following:

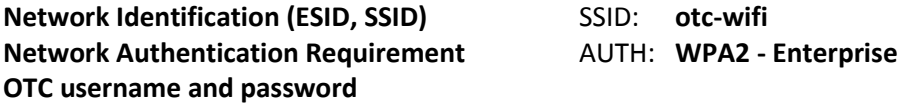

The network identification is case sensitive. The OTC wireless network is available to current OTC students. The student wireless network (otc-wifi) will provide access to the Internet **only**, not to any resources of the OTC internal network.

You will need to enter the above information into the configuration of your wireless network card so you can gain access to the network. Once you have your network device configured and you are in a coverage area you should be able to connect to the student wireless network. All student common areas have wireless coverage. For maps showing coverage areas for each building - visit the OTC web site at [http://www.otc.edu/techhelp/techhelp.php.](http://www.otc.edu/techhelp/techhelp.php)

The first step is to install the drivers for the wireless device. Normally device drivers are on a CD provided with the device. Install the wireless device in the appropriate slot and start your computer. The **Found New Hardware Wizard** should appear (in Windows). Insert the driver disk provided and follow the prompts through the install process. After the install is complete you will need to perform some configuration tasks.

The screen shots and examples shown in this document are taken from a common configuration utility installed on the specified operating system. The configuration utility used is the one provided for several wireless network cards.

Follow these instructions to ensure that all components/protocols are selected and configured correctly.

# <span id="page-2-0"></span>Windows 8 – SP1

Move your mouse to the lower right corner of your screen - Click Settings.

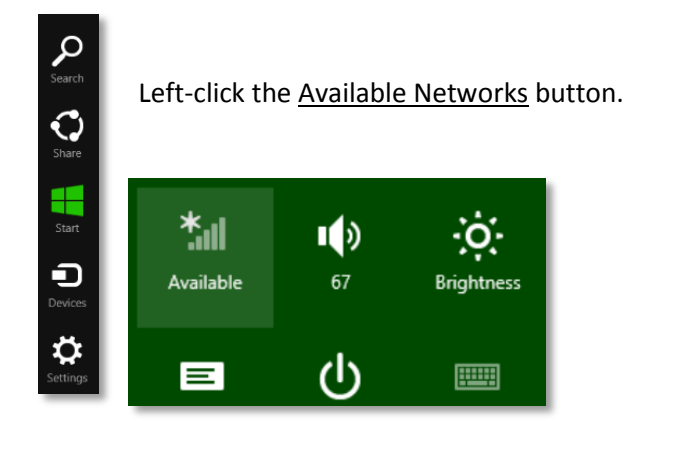

Left-click otc-wifi from the list of available networks.

Left-click Connect.

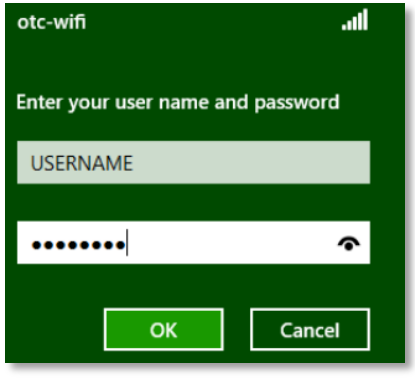

Type your username and password.

Left-click OK.

If prompted with "Windows can't verify the server's identity," left-click Connect.

Open Internet Explorer, or preferred browser.

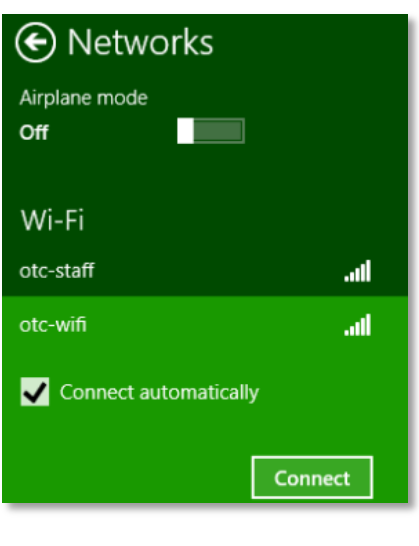

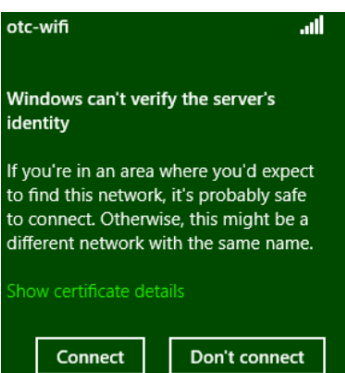

### <span id="page-3-0"></span>Windows 7 – SP1

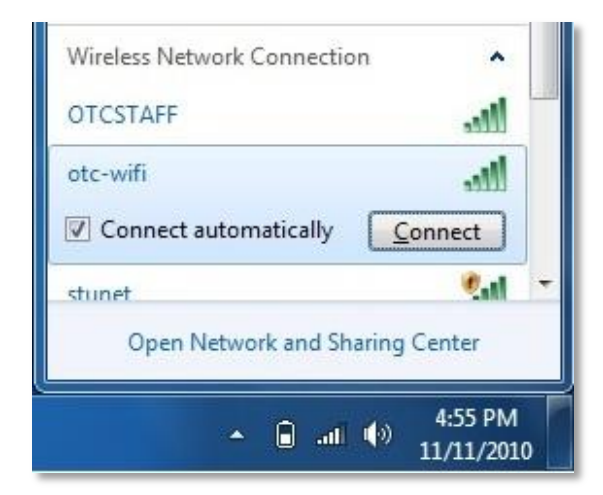

Left-click the Network Connections icon in the notification area on the taskbar.

Left-click the otc-wifi network located in the Wireless Network Connection list.

Select the Connect automatically checkbox, then leftclick Connect.

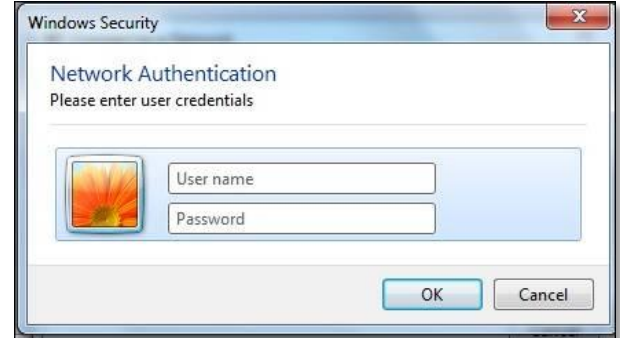

Enter your username and password.

Left-click OK.

If a Windows Security Alert box appears, left-click Connect.

Select Public Network then Close from the Set Network Location dialog box.

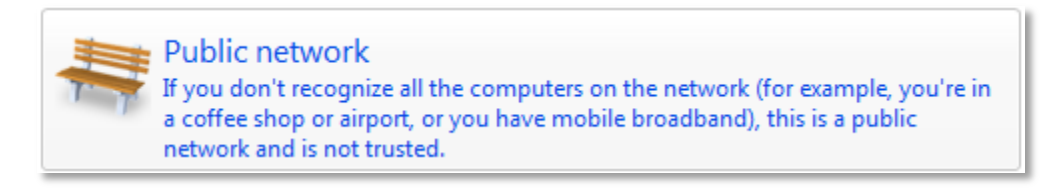

Open Internet Explorer, or preferred browser.

## <span id="page-4-0"></span>MAC OSX

Left-click the Airport icon located by the System Volume and Clock on the Apple Menu Bar.

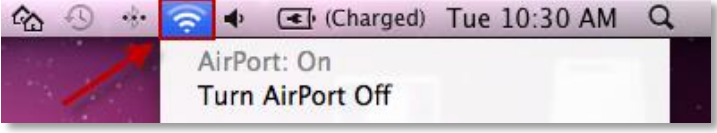

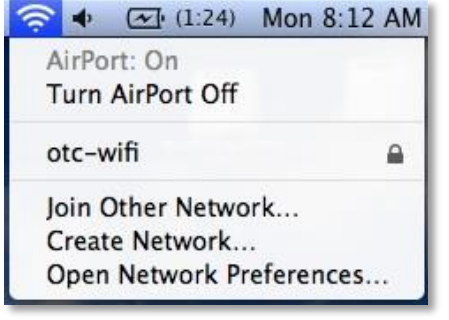

Select otc-wifi from the list.

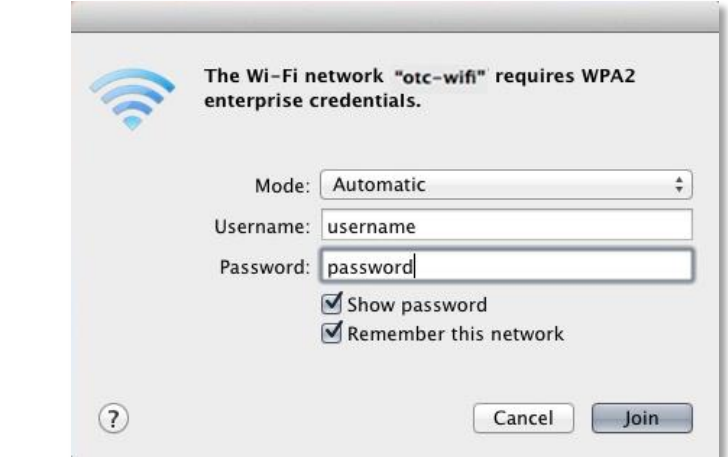

Enter your username and password.

Left-click Join.

If a Certificate box appears, left-click Continue.

Open Safari, or preferred browser.

#### <span id="page-5-0"></span>iOS Device

Press the Settings icon from the home screen of your iOS Device.

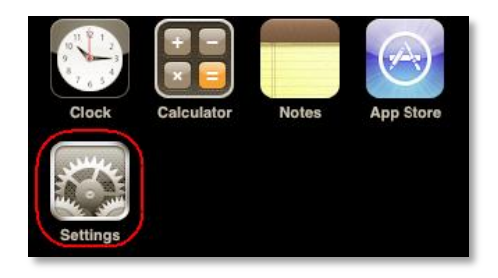

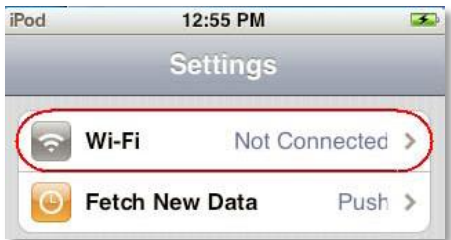

Press Wi-Fi on the Settings screen.

Verify the Wi-Fi slider is set to "On".

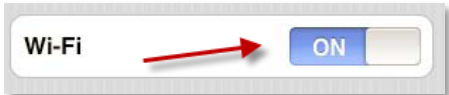

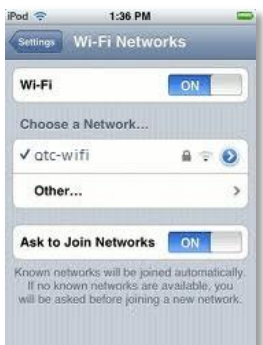

Under Choose a Network, press otc-wifi.

Enter your username and password

Press Join.

Touch Accept on the Certificate Screen.

Press the home button to go back to the home screen.

Open Safari, or preferred browser.

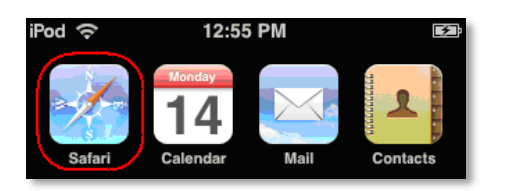

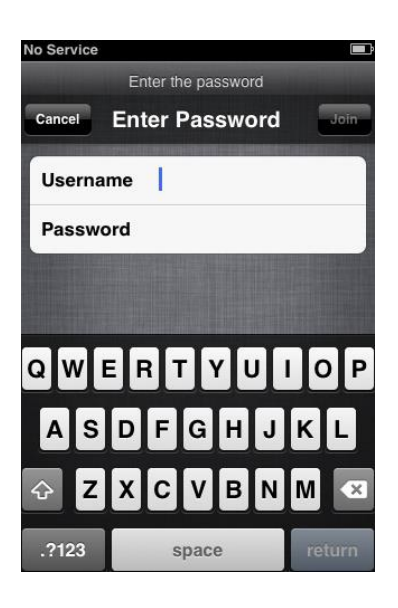

## <span id="page-6-0"></span>Amazon Kindle

Press the Home button, then press the Menu button.

Navigate to Settings by moving the 5-way controller down, then press the 5-way controller to select.

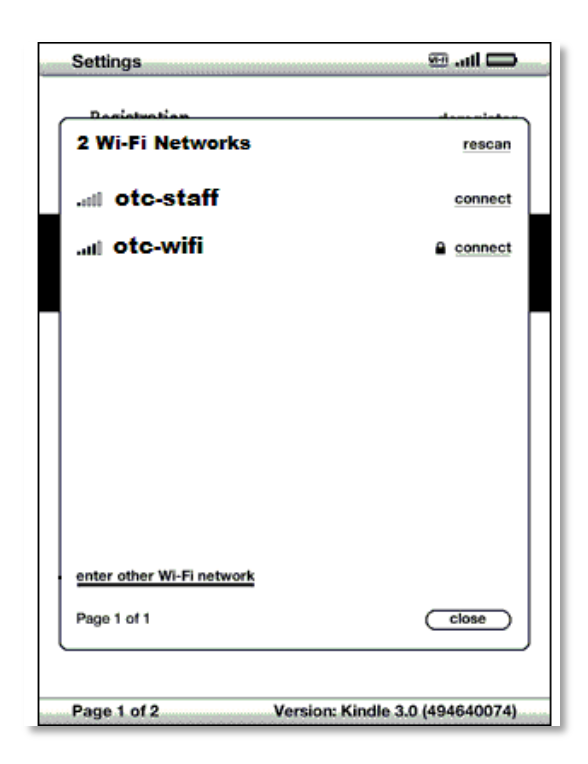

Select view next to "Wi-Fi Settings" to display a list of detected Wi-Fi networks. You may have to wait a moment as your Kindle detects networks in range. Kindle automatically scans for available Wi-Fi networks at periodic intervals. To rescan for available networks at any time, select rescan.

Use the 5-way controller to move down to connect for the otc-wifi network.

Enter your username and password, then press submit. Press the **Symbol** key to enter numbers or characters not present on the Kindle keyboard.

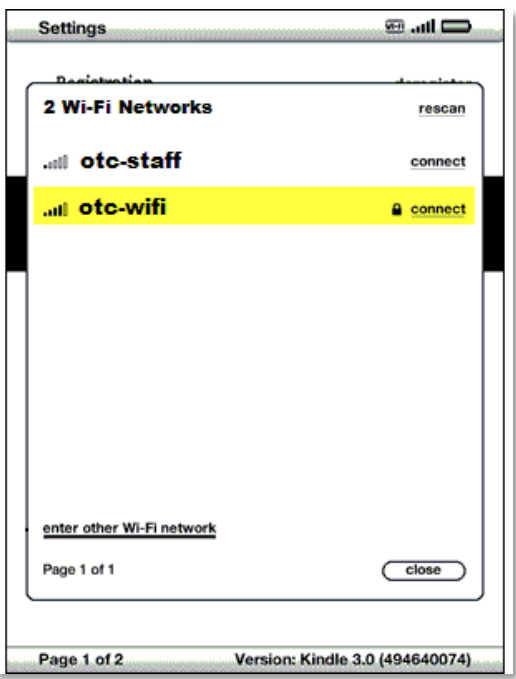

Open your Kindle's browser.